## **Analyse de la configuration Wifi d'un poste client**

Cette documentation devrait vous permettre de comprendre et trouver une solution en cas de problème de connexion WIFI sur les postes clients AbulÉdu.

Le fichier de configuration réseau (/etc/network/interfaces) est automatiquement renseigné à partir des scripts de démarrage AbulÉdu si une interface wifi est détectée.

.../...

auto wlan0 iface wlan0 inet dhcp wpa-conf managed wpa-ap-scan 1 wpa-scan-ssid 1 wpa-ssid ABULEDU wpa-key-mgmt WPA-PSK wpa-psk xxxxxxxxxxxxxxxxxxxxxxxxxxxxxxxxxxxxxxx

La commande "ifconfig -a" devrait vous permettre de "voir" si une interface wlan0 existe bien

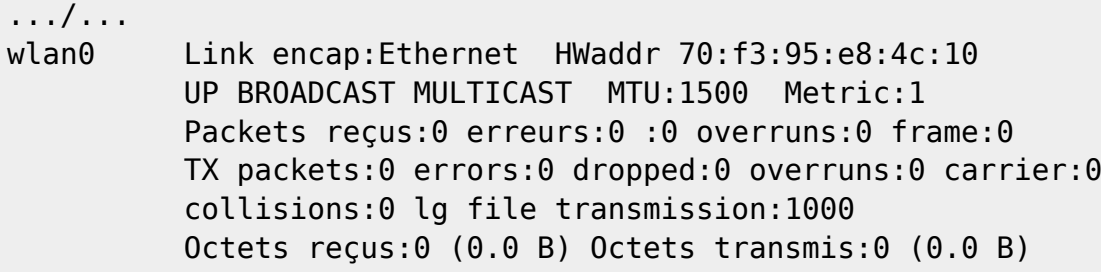

Parfois le bouton wifi (une touche du clavier ou un commutateur logiciel) interdit l'utilisation du wifi, on peut vérifier ça à l'aide de la commande "rfkill list" lancée en root sur le poste client toujours

```
0: phy0: Wireless LAN
     Soft blocked: no
     Hard blocked: no
1: hci0: Bluetooth
     Soft blocked: no
     Hard blocked: no
2: hp-wifi: Wireless LAN
     Soft blocked: no
     Hard blocked: no
3: hp-bluetooth: Bluetooth
     Soft blocked: no
     Hard blocked: no
```
Ensuite on peut lancer manuellement la carte wifi pour essayer d'avoir des messages d'information:

On commence par stopper la carte réseau

Last update: 2017/04/02 2015:abuledu\_client\_15.08:analyse\_configuration\_wifi https://docs.abuledu.org/2015/abuledu\_client\_15.08/analyse\_configuration\_wifi?rev=1491143597 16:33

```
ifdown wlan0
ifconfig wlan0 down
scode></code>
Puis on la lance manuellement
scode></code>
ifconfig wlan0 up
```
On lui demande d'afficher les réseaux wifi disponibles avec la commande iwlist:

```
iwlist wlan0 scanning
.../...
           Cell 04 - Address: 1C:5F:2B:AD:6F:24
                      Channel:10
                      Frequency:2.457 GHz (Channel 10)
                      Quality=70/70 Signal level=-31 dBm
                      Encryption key:on
                      ESSID:"abuledu"
                      Bit Rates:1 Mb/s; 2 Mb/s; 5.5 Mb/s; 11 Mb/s; 6 Mb/s
                                9 Mb/s; 12 Mb/s; 18 Mb/s
                      Bit Rates:24 Mb/s; 36 Mb/s; 48 Mb/s; 54 Mb/s
                     Mode:Master
                      Extra:tsf=000000149a9f7efc
                      Extra: Last beacon: 68ms ago
                      IE: Unknown: 00076162756C656475
                      IE: Unknown: 010882848B960C121824
                      IE: Unknown: 03010A
                      IE: Unknown: 2A0100
                      IE: Unknown: 32043048606C
                      IE: Unknown:
2D1A6E181EFFFF000000000000000000000000000000000000000000
                      IE: Unknown:
3D160A070000000000000000000000000000000000000000
                      IE: Unknown: 4A0E14000A00B400C800140005001900
                      IE: Unknown: 7F0101
                      IE: WPA Version 1
                          Group Cipher : TKIP
                          Pairwise Ciphers (2) : TKIP CCMP
                          Authentication Suites (1) : PSK
                      IE: IEEE 802.11i/WPA2 Version 1
                          Group Cipher : TKIP
                          Pairwise Ciphers (2) : TKIP CCMP
                          Authentication Suites (1) : PSK
                      IE: Unknown:
DD180050F2020101000003A4000027A4000042435E0062322F00
                      IE: Unknown:
```
DD1E00904C336E181EFFFF000000000000000000000000000000000000000000 IE: Unknown: DD1A00904C340A070000000000000000000000000000000000000000 IE: Unknown: DD0600E04C020160 IE: Unknown: DD850050F204104A0001101044000102103B00010310470010112233445566778899AA1C5F2B AD6F2210210012442D4C696E6B20436F72706F726174696F6E10230000102400001042000F31 32333435363738393031323334371054000800060050F2040001101100084441502D31363635 100800022008103C0001031049000600372A000120

.../...

Création d'une configuration WPA pour lancement manuel:

wpa passphrase ABULEDU > /root/wpa.conf (saisir le mot de passe)

et on lance enfin le client wpa à la main en mode debug:

```
wpa supplicant -Dwext -iwlan0 -c/root/wpa.conf -ddd
```
qui affiche entre autre des informations intéressantes:

```
.../...
wlan0: Radio work 'scan'@0x1b61460 done in 1.166788 seconds
wlan0: Selecting BSS from priority group 0
wlan0: 0: 1c:5f:2b:ad:6f:24 ssid='abuledu' wpa ie len=26 rsn ie len=24
caps=0x11 level=-31 wps
wlan0: skip - SSID mismatch
wlan0: 1: f0:82:61:fb:a3:ac ssid='Livebox-A3AC' wpa ie len=26 rsn ie len=24
caps=0x11 level=-73 wps
wlan0: skip - SSID mismatch
wlan0: 2: 5c:33:8e:2e:51:5d ssid='Livebox-7fce' wpa_ie_len=26 rsn_ie_len=24
caps=0x11 level=-73 wps
wlan0: skip - SSID mismatch
wlan0: 3: c2:82:61:fb:a3:ac ssid='orange' wpa ie_len=0 rsn_ie_len=0 caps=0x1
level=-69
wlan0: skip - SSID mismatch
wlan0: No suitable network found
wlan0: Setting scan request: 5.000000 sec
.../...
```
Dans notre cas l'information intéressante est la suivante: "SSID Mismatch → hé oui il faut ABULEDU en majuscule"

Last update: 2017/04/02 16:33 2015:abuledu\_client\_15.08:analyse\_configuration\_wifi https://docs.abuledu.org/2015/abuledu\_client\_15.08/analyse\_configuration\_wifi?rev=1491143597

From: <https://docs.abuledu.org/>- **La documentation d'AbulÉdu**

Permanent link: **[https://docs.abuledu.org/2015/abuledu\\_client\\_15.08/analyse\\_configuration\\_wifi?rev=1491143597](https://docs.abuledu.org/2015/abuledu_client_15.08/analyse_configuration_wifi?rev=1491143597)**

Last update: **2017/04/02 16:33**

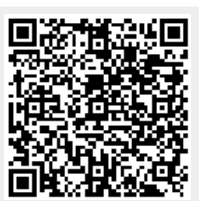